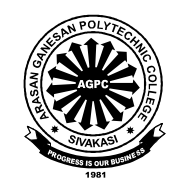

 $\overline{\phantom{a}}$ 

## **ARASAN GANESAN POLYTECHNIC COLLEGE**

**Sivakasi**

# **DIGITAL PREPRESS PRACTICAL**

## **Laboratory Manual**

(for M-Scheme) V Semester Printing Technology

*Prepared by*

Department of Printing Technology

**ARASAN GANESAN POLYTECHNIC COLLEGE**

Virudhunagar Main Road

Sivakasi - 626130.

# DIGITAL PREPRESS PRACTICAL

## **MANUAL**

**(for V Sem. Print. Tech.)**

#### **Contents**

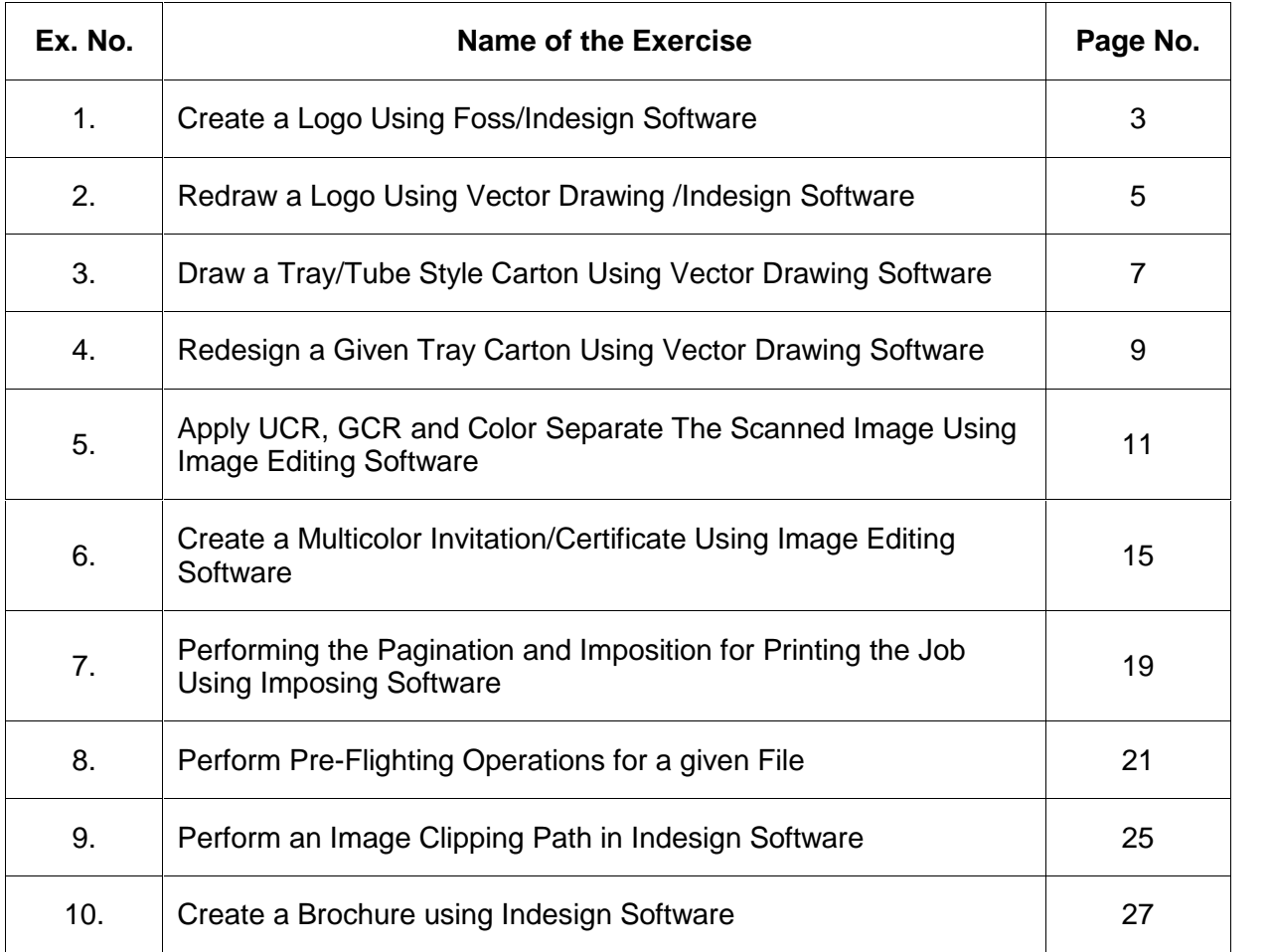

## **Creating a Logo using Indesign Software**

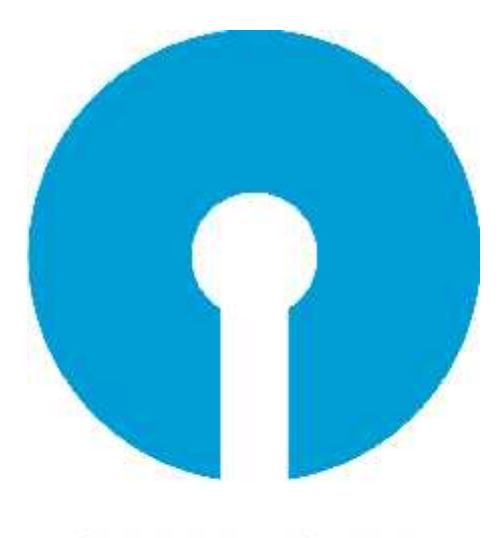

**STATE BANK OF INDIA** 

#### **Ex. 1: CREATE A LOGO USING FOSS/INDESIGN SOFTWARE**

#### *Aim:*

To draw a logo using Indesign software.

#### *Procedure:*

- 1. Open Indesign Software and create a new file  $(CtrI + N)$  and set the page size into A4 size.
- 2. Click Ellipse tool (L) draw a circle.
- 3. Duplicate the circle using (Alt + Shift + Ctrl + D) and shrink the circle to middle of the circle into small size as shown in the figure.
- 4. Select rectangle tool from tool box and draw a rectangle below the circle at the centre.
- 5. Merge the centre circle and rectangle box choosing path finder in the object menu and give "add" option.
- 6. Fill the circle with cyan color and the center with white.
- 7. Choose the text tool and type "State Bank of India" and bold it.
- 8. Save the logo in your file.

#### *Conclusion:*

Thus we have learnt to draw a logo in Indesign software.

#### **Redraw a Logo using Indesign Software**

**Original Logo** 

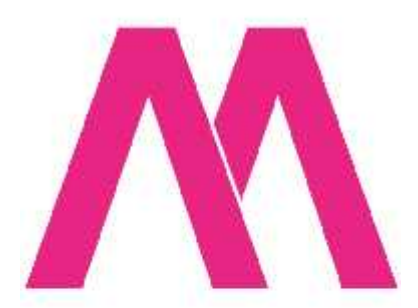

## Redrawn Logo

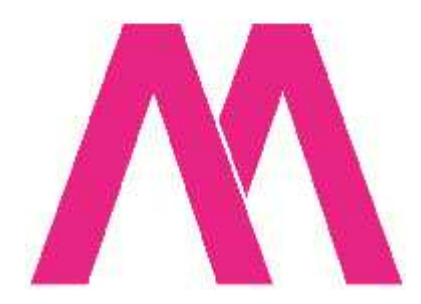

## **Ex. 2: REDRAW A LOGO USING VECTOR DRAWING /INDESIGN SOFTWARE**

#### *Aim:*

To redraw a logo using Indesign software.

#### *Procedure:*

- 1. Open Indesign Software and create a new file  $(CtrI + N)$  and set the page size into A4 size.
- 2. Open File menu  $\longrightarrow$  Place (Ctrl + D) and choose it any logo image.
- 3. Select Object menu  $\longrightarrow$  Fitting  $\longrightarrow$  Fit content to frame (Alt + Ctrl + E)
- 4. Lock the object choosing Object menu  $\longrightarrow$  Lock position (Ctrl + L).
- 5. Select Pen tool and trace over the original logo image.
- 6. Move the traced image to another location.
- 7. Fill the traced image with colours choosing Fill (x) with appropriate colour.
- 8. Choose the text tool and type "Original Logo and Redrawn Logo" suitably.
- 9. Save the logo in your file.

#### *Conclusion:*

Thus we have learnt to redraw a logo in Indesign software.

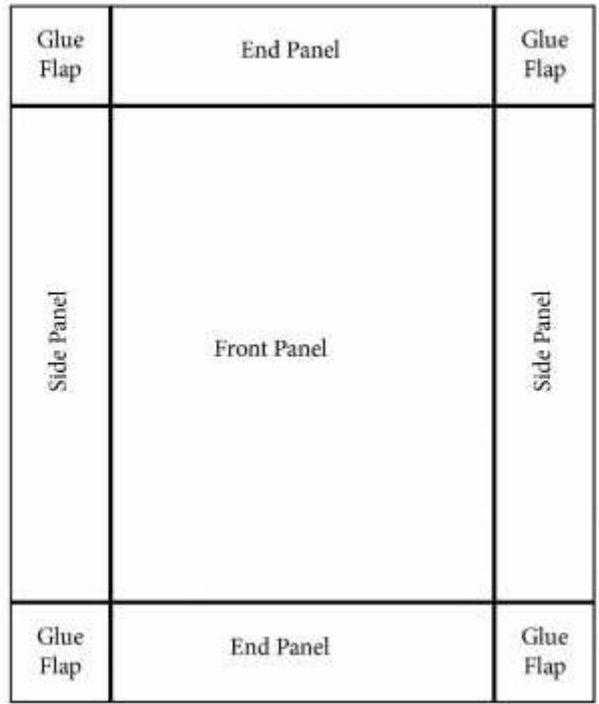

## **Drawing Tray Style Carton using Indesign Software**

## **Ex. 3: DRAW A TRAY/TUBE STYLE CARTON USING VECTOR DRAWING SOFTWARE** *Aim:*

To draw a tray style carton using indesign software.

#### *Procedure:*

- 1. Open Indesign Software and create a new file  $(CtrI + N)$  and set the page size into A4 size.
- 2. Create box to the required dimension by using rectangle tool to prepare a front panel.
- 3. Copy and paste front panel for preparing the side panel. Reduce the width for the required dimensions.
- 4. Place the side panel in the both side (Left & Right) of the front panel.
- 5. Copy and paste front panel for preparing the end panel. Reduce the height for the required dimensions.
- 6. Place the end panel in the both side (Top & Bottom) of the front panel.
- 7. Copy and paste end panel for preparing the glue flap. Reduce the width for the required dimensions.
- 8. Place the glue flap in the both side (Left & Right) of the end panel.
- 9. Copy and paste the glue flap with the end panel and place it to the bottom side of the front panel.

#### *Conclusion:*

Thus we have learnt to draw a tray style carton using indesign software.

## **Redesigning a given Tray Carton using Indesign Software**

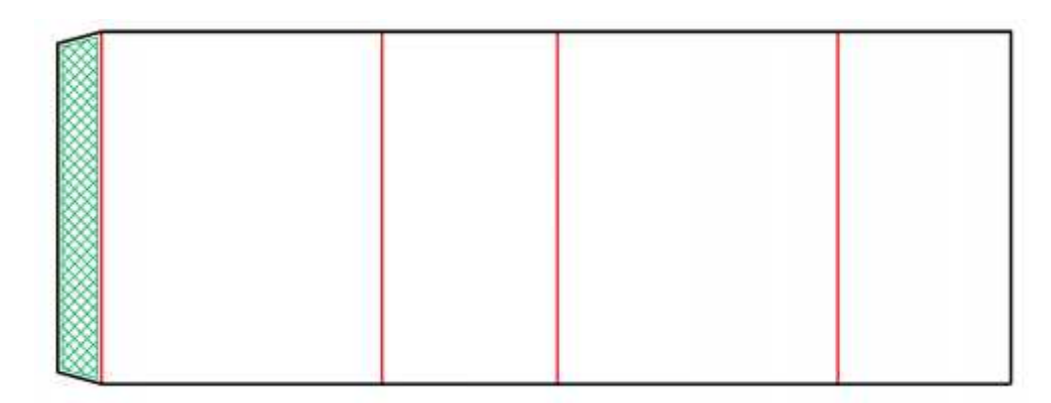

## Original Carton

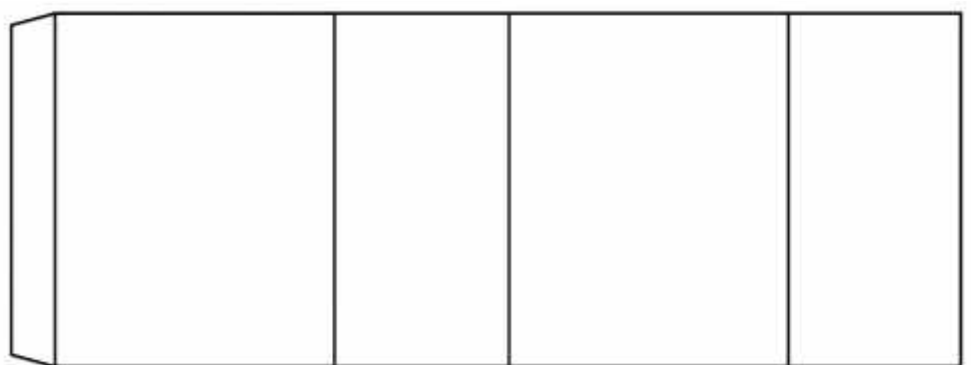

Redesign Carton

## **Ex. 4: REDESIGN A GIVEN TRAY CARTON USING VECTOR DRAWING SOFTWARE** *Aim:*

To redesign a tray style carton using indesign software.

#### *Procedure:*

- 1. Open Indesign Software and create a new file  $(CtrI + N)$  and set the page size into A4 size.
- 2. Open File menu $\rightarrow$  Place and choose the tray style carton to be redesign.
- 3. Select rectangle tool and trace the original carton.
- 4. Move the traced carton to another place.
- 5. Fill or outline, the traced carton with color.
- 6. Select the text tool and type Redesign Carton.
- 7. Save the file.

#### *Conclusion:*

Thus we have learnt to redesign a tray style carton using indesign software.

# **UCR & GCR**

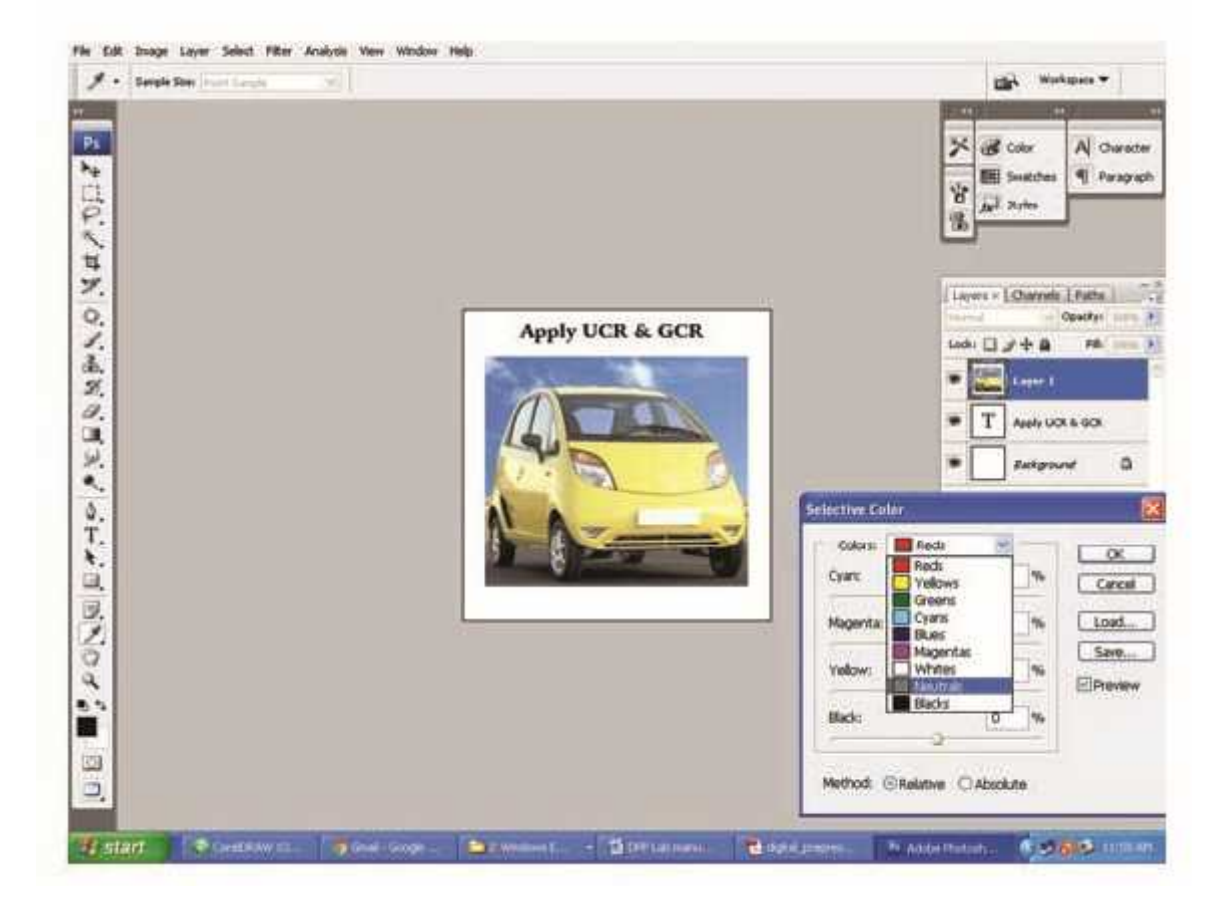

## **Ex. No. : 5 – APPLY UCR, GCR AND COLOR SEPARATE THE SCANNED IMAGE USING IMAGE EDITING SOFTWARE**

#### *Aim:*

To apply UCR, GCR and Color separate the scanned image using image editing (Photoshop) software.

Both UCR (Under Color Removal) and GCR (Gray Component Replacement) are methods of replacing the color inks (Cyan, Magenta, and Yellow) with black inks. The UCR method will only replace CMY with black in the neutrals. The GCR method is more aggressive and will replace CMY with black in some color areas as well as in the neutrals.

#### *UCR vs GCR*

Restricting black replacement to neutrals is what UCR is all about. GCR came along later and extended this technique beyond the neutrals and into the colors. If done correctly, GCR can be very effective and improve image quality.

A big part of output profile generation involves the setting for Black using a processes called Under Color Removal (UCR) and Gray Component Replacement (GCR). Each printing ink controls one third of the spectrum: cyan controls red, magenta controls green, and yellow controls blue. It is possible to reproduce all colors using only cyan, magenta, and yellow ink. The forth color in printing is black and though we don't have to use it, in theory, it is used for colorimetric and commercial advantages. We can create the same color using a lot of cyan, magenta and yellow, and just a little black. Or, we can use a little cyan, magenta, and yellow, with a lot of black. Since black is not needed, its use is redundant. The GCR/UCR process is used to reduce the process colors of cyan, magenta, and yellow, and replaces them with an equal amount of black ink.

There are several advantages to this:

- 1. Too much ink can cause problems with a printing press. Black ink reduces the overall ink coverage, which in turn helps with drying problems and in printing on paper such as newsprint.
- 2. Using less amounts of process colors makes printing presses more stable because there is a lower level of colorants, which minimizes their efforts if they may vary slightly.
- 3. Black ink is less expensive to use than colored inks.
- 4. The addition of black ink extends the density in the shadows, providing deeper blacks.
- **5.** Using black ink provides crisper, cleaner, and more neutral blacks than mixing cyan, magenta, and yellow.

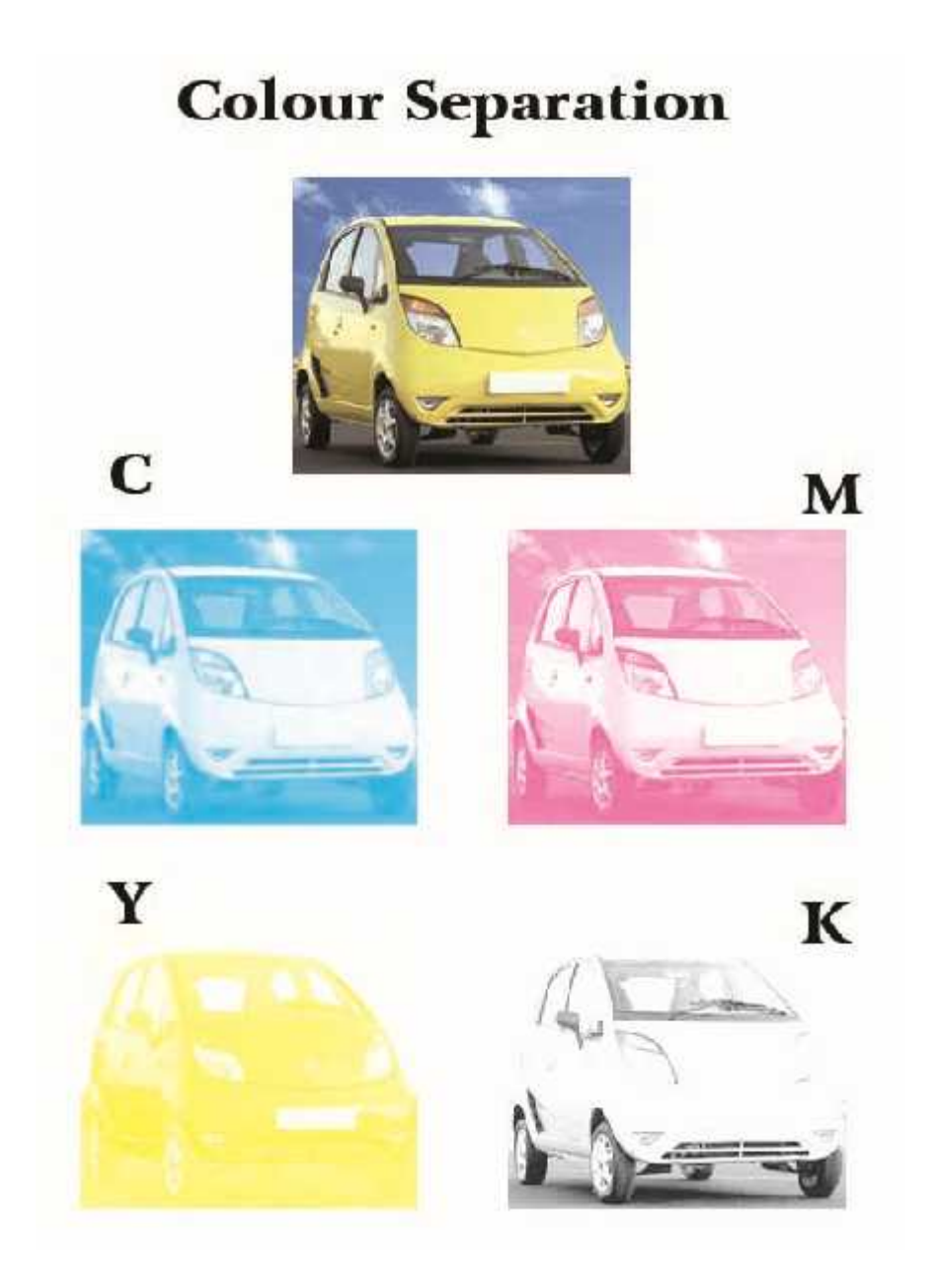

#### *How to use GCR and UCR methods:*

**Step 1:** Using Adobe Photoshop, Choose Edit > Color Settings, to bring up the Color Settings Dialog Box.

**Step 2:** Under the Working Spaces box choose CMYK and scroll to the top to choose Custom CMYK. The Custom CMYK Dialog Box should appear.

**Step 3:** In the Ink Colors section we chose SWOP (Coated). Dot gain should be set at standard with 20%. The Separations Options section contains GCR and UCR methods. When GCR is chosen you have the option of choosing Black Generation of None, Light, Medium, Heavy, and Maximum. When UCR is chosen the option of Black Generation is not used.

**Step 4:** Make sure that Total Ink Limit stays at 300% and UCA Amount is 0%. Press OK.

**Step 5:** Name the new custom profile according to the parameters that you have just set by selecting SAVE in the Color Settings Dialogue Box.

**Step 6:** Choose Edit > Convert to Profile.

**Step 7:** Make sure that the Destination Space Profile is the one you made for GCR or UCR method. Click on the Settings drop down list to choose the profile you just created. Press OK.

#### *Color Separate the Scanned Image*

Open a copy of your artwork in Photoshop. If the image has layers, use the menu command Layer> Flatten Image. From the Channels palette menu, choose Split Channels.

A separate file is created from each color channel in the image. The grayscale images show the distribution of each color throughout the image. In the following image, the channels have been labeled. The individual file names include the channel's color after the file extension.

#### *Conclusion:*

Thus we have learnt about UCR, GCR and Color separate the scanned image using image editing (Photoshop) software.

#### **Creating a Multicolor Invitation using Photoshop Software**

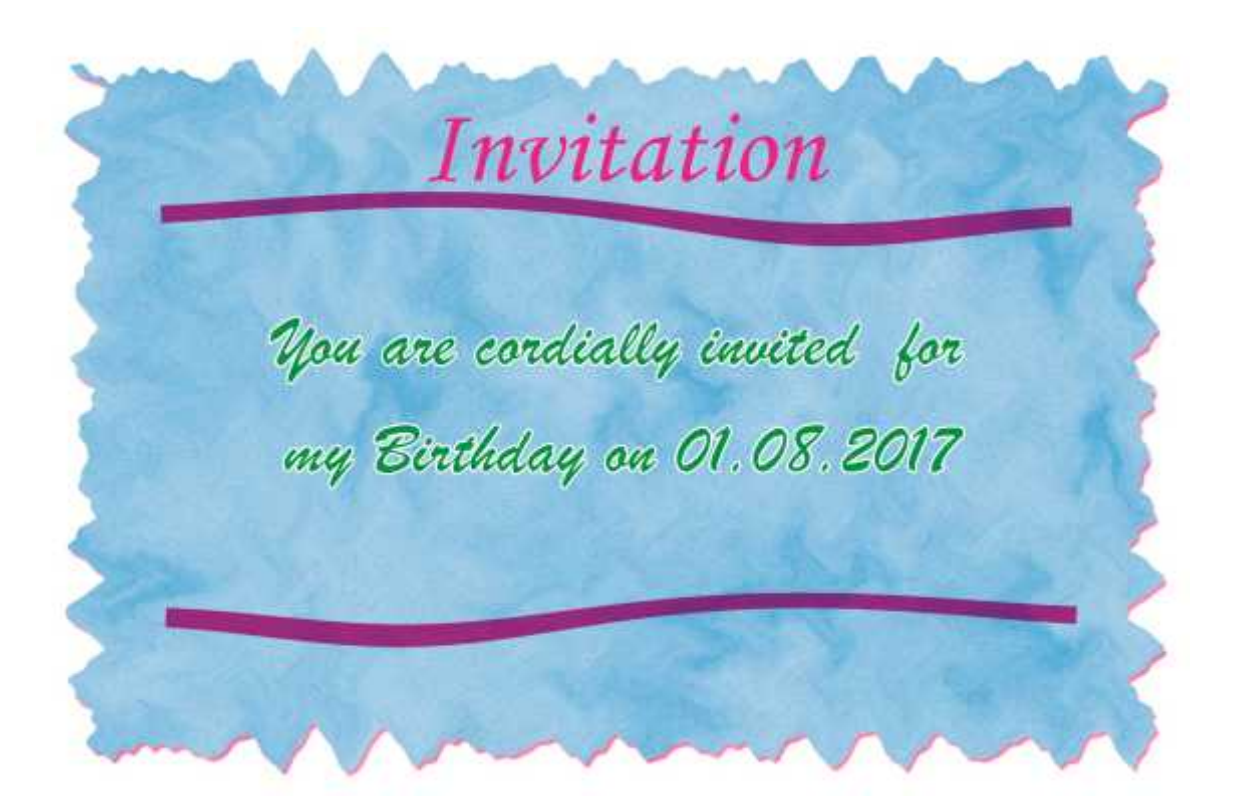

## **Ex. No. : 6 – CREATE A MULTICOLOR INVITATION/CERTIFICATE USING IMAGE EDITING SOFTWARE**

#### *Aim:*

To create a Multicolor Invitation using image editing (Photoshop) Software.

#### *Procedure:*

- Open the image editing software i.e., Adobe Photoshop.
- Create new file (Width 6", Height 4", Resolution 300, CMYK mode 8 bit)
- Create a new layer (namely Layer 1).
- Choose the Selection Tool, and select a rectangle in the centre of the area.
- Fill the area with a cyan colour.
- Create a new layer (namely Layer 2).
- Fill it with 50% arev.
- Click Filter > Noise > Add Noise. Set it to 10%, Gaussian, Monochromatic, and press OK.

Change this layer's Mode from Normal to Overlay.

- Create a new layer (namely Layer 3).
- Set the colours back to black and white (by pressing "d") and Click Filter > Render > Clouds.
- Change the layer's Mode from Normal to Color Burn, and set its Opacity to 50%.
- Distort the edges of the paper, to give it a jagged appearance.
- Select the Layer 1 in the Layer Palette, Click Filter > Distort > Waye, to bring up the Wave window. There's a lot of guesswork involved here. You may need to try this a few times, until you get a Wave effect you like and press OK.
- Click on the Layer 2 and Layer 3, and Click Filter > Wave to repeat the same wave on each layer.
- Select the Layer 1 in the Layer Palette, change the colour by pressing Ctrl+U, to adjust its Hue/Saturation properties.
- Type the text "Invitation" by selecting the text tool in toolbox and change with suitable font. (it will become a separate layer).
- Type the text "Your are cordially invited for my Birthday on 01.08.2013" by selecting the text tool in toolbox and change with suitable font. (it will become a separate layer).
- Right-click "Layer 1" and choose Blending Options. Give the layer a normal Drop Shadow, and press Ok.

*Digital Prepress Practical III Year*

- Create a new layer (namely Layer 4).
- To create the swirly dividers, choose the Selection Tool, and select a narrow strip.
- Fill the selected area with a dark brown.
- Press Ctrl+D to deselect.
- Click Filter > Distort > Twirl, and press OK.
- Change the layer to Color Burn.
- Right-click this layer, and Duplicate it.
- To flip the duplicate layer, click Edit > Transform > Flip Horizontal and placed it in the suitable area.

#### *Conclusion:*

Thus we have create a Multicolor Invitation using image editing (Photoshop) Software.

*Digital Prepress Practical III Year*

#### **Ex. No. : 7 – PERFORMING THE PAGINATION AND IMPOSITION FOR PRINTING THE JOB USING INDESIGN SOFTWARE**

#### *Aim:*

To learn the method of performing pagination and imposition using Indesign software.

#### *Procedure:*

- 1. Open in design software by clicking on the shortcut or by opening it from the main window. Start Programs Adobe Indesign
- 2. To Create a new document Click File New Document (Ctrl N) This will open the document setup dialog box. Here you will be able to set up the correct page size, margins, and page columns for your document.
- 3. When you have entered all of your document settings, click OK.
- 4. If you incorrectly enter information in the Document Setup dialog box, or if you need to adjust any of this information while you are working, you can make changes at any time by clicking File Document Setup.
- 5. To insert columns into your document click Layout Margins and Columns.Enter the number of columns you would like in the Number of Columns text field. Enter the space (in inches) that you would like in between your columns in the Gutter text field. Make sure the chain image is linked and not broken if you would like InDesign to automatically make all the settings the same throughout the rest of your document.
- 6. Copy (Ctrl C) the word document to be paginated and paste it into the document.
- 7. Place is the function used to insert an image into your document. When you Place something into your document, it is "linked" to the document from its current location. Therefore, it is recommended that you store all of your content for your document in the same location.File Place or (Ctrl D)
- 8. Make all the settings such as justification, spell check, heading sub heading, etc.
- 9. Go to a master page indicating the page number, header, footers, etc.
- 10. Save the file . (Ctrl S)
- 11. Go to File Export Adobe PDF. A dialogue box will appear asking you to save; this time, you will be saving the PDF file, not the original document. Name the new file (without deleting the .pdf file extension.) and hit Save. A dialogue box will appear in which you can adjust settings from jpg quality to the particular pages you want to include in the PDF (defaults to all). Make changes accordingly and hit OK.
- 12. By using any imposing software the PDF file can now be imposed.

#### *Conclusion*

Thus, we have learnt to perform the pagination and imposition for printing the job using Indesign software.

*Digital Prepress Practical III Year*

## **Ex. No. : 8 – PERFORM PRE-FLIGHTING OPERATIONS FOR A GIVEN FILE** *Aim:*

To study about Pre-flighting operations used in Printing Industry.

**Pre-flighting** is a term used in the printing industry to describe the process of confirming that the digital files required for the printing process are all present, valid, correctly formatted, and of the desired type. The term originates from the pre-flight checklists used by pilots.

In a common digital prepress workflow, a collection of computer files provided by clients will be translated from an application-specific format such as Adobe InDesign or QuarkXPress to a format that the raster image processor (RIP) can interpret. But before this rasterization occurs, workers in the prepress department confirm the incoming materials to make sure they are ready to be sent to the RIP. This is an important step because it prevents production delays caused by missing materials or improperly prepared materials. Once the incoming materials have passed the pre-flight check, they are ready to be put into production and sent to the RIP.

#### *The pre-flight process:*

The process of pre-flighting a print job helps reduce the likelihood of rasterization problems that cause production delays. Page layout software applications, (which allow users to combine images, graphics, and text from a variety of formats,) automate portions of the pre-flight process. Typically, client provided materials are verified by a pre-flight operator for completeness and to confirm the incoming materials meet the production requirements. The pre-flight process checks for:

- images and graphics embedded by the client have been provided and are available to the application
- **fonts are accessible to the system**
- **fonts are not corrupt**
- fonts are in a compatible format
- $\bullet$  image files are of formats that the application can process
- image files are of the correct color format (some RIPs have problems processing RGB images, for example)
- $\bullet$  image files are of the correct resolution
- **F** required color profiles are included
- image files are not corrupt

*Digital Prepress Practical III Year*

- confirm that the page layout document size, margins, bleeds, marks and page information all fit within the constraints of the output device and match the client specifications
- confirm that the correct colour separations or ink plates are being output**.**

#### *Conclusion:*

Thus we have learnt about the Pre-flighting operations followed in Printing Industry.

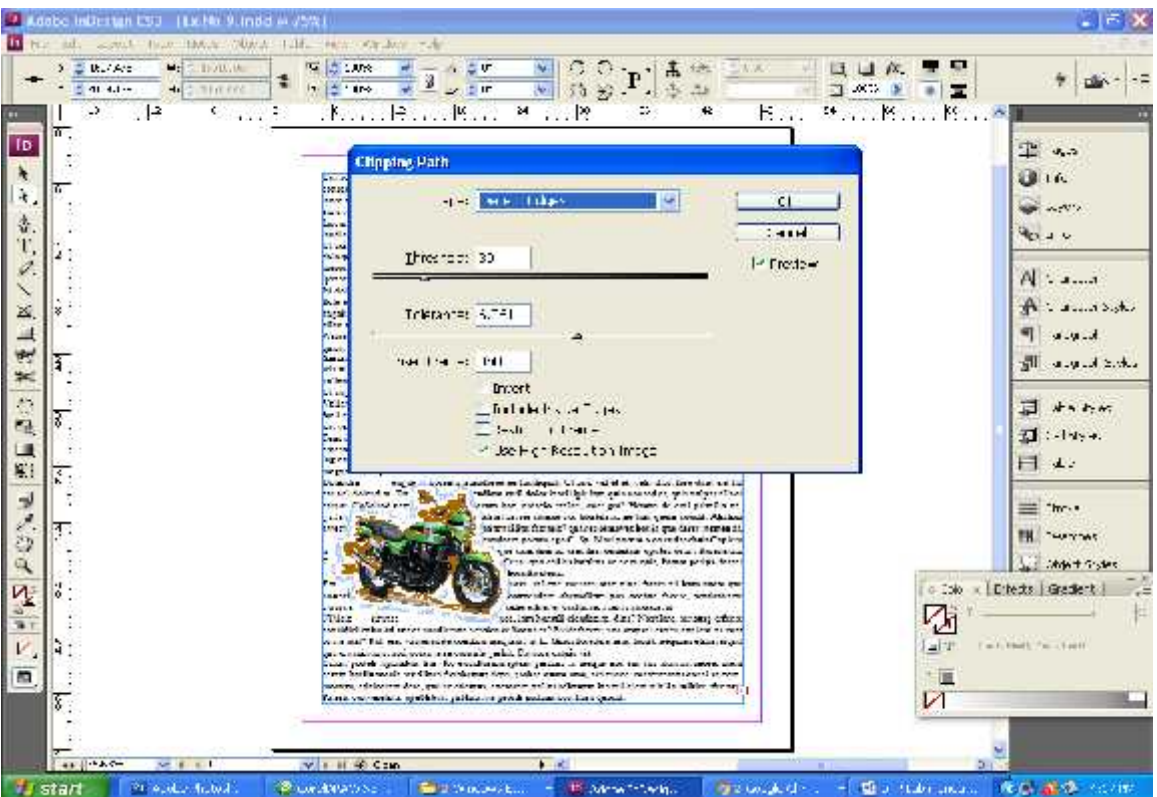

## **Performing Image Clipping Path in Indesign Software**

#### **Ex. 9: PERFORM AN IMAGE CLIPPING PATH IN INDESIGN SOFTWARE**

#### *Aim:*

To clip path given image on a text using Indesign software.

#### *Procedure:*

- 1. Open Indesign Software and create a new file  $(CtrI + N)$  and set the page size into A4 size.
- 2. Create text box and fill with placeholder text.
- 3. Open File menu  $\rightarrow$  Place (Ctrl + D) and choose it any image.
- 4. Select Object menu  $\rightarrow$  Clipping path  $\rightarrow$  Options (Alt + Shift +Ctrl + K)
- 5. Select Type  $\rightarrow$  Detect Edges and adjust threshold value and tolerance and OK.
- 6. Select Text wrap option from property bar.
- 7. Place the clipping image to required location.
- 8. Automatically the clipping image is surrounded with text matter.
- 9. Save the clipped image in your file.

#### *Conclusion:*

Thus we have learnt to clipping path an image in Indesign software.

#### **Creating a Brochure using Indesign Software**

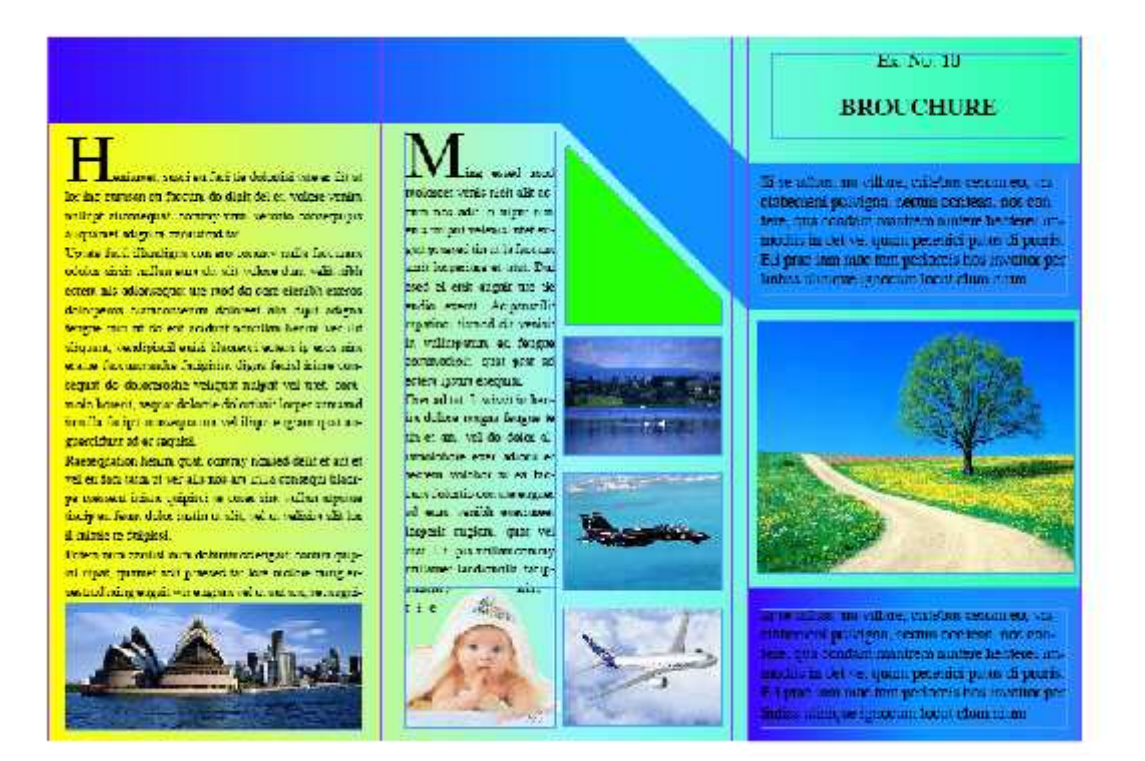

#### **Ex. 10: CREATE A BROCHURE USING INDESIGN SOFTWARE**

#### *Aim:*

To create a brochure using Indesign software.

#### *Procedure:*

- 1. Open Indesign Software and create a new file  $(CtrI + N)$  and set the page size into A4 size.
- 2. Split the A4 size into 3 columns in landscape orientation in the new document settings.
- 3. Create a background with gradient effect using gradient tool in tool box.
- 4. Draw a design on the background of your own using pen tool.
- 5. Fill the design with single & gradient color effect using fill tool.
- 6. Create text box in all the 3 columns and fill it with text suitably either choosing Type menu  $\rightarrow$  Fill with placeholder text (or) type your own matter into the text box.
- 7. Open File menu  $\rightarrow$  Place (Ctrl + D) and choose any suitable images.
- 8. Place the images either normal or clipped image to required location of the page.
- 9. Save the brochure in your file.

#### *Conclusion:*

Thus we have learnt to prepare a Brochure in Indesign software.